Department of Computer Science Course number: CSC.T341

2023年度の講義と演習は,学術国際情報センター3階 情報工学系計算機室で実施します.

# コンピュータ論理設計 Computer Logic Design

3. ハードウェア記述言語:組合せ回路 (2) Hardware Description Language: Combinational Circuit (2)

> 吉瀬 謙二 情報工学系 Kenji Kise, Department of Computer Science kise \_at\_ c.titech.ac.jp www.arch.cs.titech.ac.jp/lecture/CLD/ 講義: 月曜日 10:45-12:25, 木曜日 10:45-12:25

Ver. 2023-04-17a <sup>1</sup>

# Sample Verilog HDL code

- ACRi Room のサーバーにリモートデスクトップでログインする.
	- /home/tu\_kise/cld/lec3/ にサンプルのコードがあるので,Ubuntu のターミナルで次 のコマンドを入力して,自分のディレクトリにコピーする.
	- /home/tu\_kise は automount のディレクトリなので, アクセスしないとファイルが見え ない.tabキーによる補完がうまく動作しないことがあるので注意する.

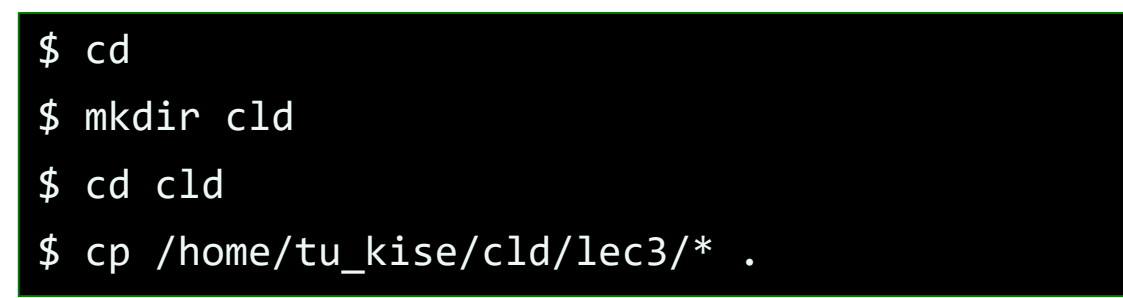

- code010.v をシミュレーションするためには.
	- リモートデスクトップで接続した Ubuntu のターミナルで次のコマンドを入力する.
	- コマンド iverilog でコンパイルして,生成される a.out を実行する.

\$ iverilog code010.v \$ ./a.out

#### code010.v C言語で書いたかもしれないコード

- code010.v をシミュレーションして, その表示を確認すること.
- 整数integerとforループを用いた温度変換プログラムの例.

\$ iverilog code010.v \$ ./a.out

- 整数型のfahr, celsiusを定義.
- C言語の様に演算子++は使えない.fahr++ という記述はエラーとなるので注意.

code010.v

```
module main ();
  integer fahr, celsius;
  initial begin
    for (fahr = 0; fahr <= 300; fahr = fahr + 20) begin
      celsius = 5*(fahr-32) / 9;
      $display("%3d %6d", fahr, celsius);
    end
                                                    プログラミング言語
  end
endmodule
```
0 -17

スライドPDFからコピーすると正しく動作しないことがあるので,コードは /home/tu\_kise/ からコピーしたものを使うこと.

#### Some rules for following lectures and exercises

- モジュールの名前には m\_ から始まる名前を使う.wire型の信号の名前には w\_ から始ま る名前を使う.reg型の名前には r\_ から始まる名前を使う.
- シミュレーションの最上位のモジュール(トップモジュール)には m\_top という名前を使う.
	- \$display などのシステムタスクは m\_top の中でしか用いてはいけない.
- 論理合成のトップモジュールには m\_main という名前を使う.
- *Name*という名前のモジュールのインスタンス名には *Name*に数字を付加した名前を使う.

ルールを適用したVerilog HDL記述の例

```
module m top ();
  reg r a, r b, r s;
 wire w c;
 initial begin
   #10 r s \leq 0; r a \leq 0; r b \leq 0;
   #10 r s \leq 0; r a \leq 0; r b \leq 1;
  end
  always@(*) #1 $display("%2d: %d %d %d -> %b", $time, r s, r a, r b, w c);
 m_mux m_mux\theta (r_a, r_b, r_s, w_c);
endmodule
module m_mux (w_a, w_b, w_s, w_c);
  input wire w a, w b, w s;
 output wire w_c;
  assign w c = w s ? w b : w a;endmodule
```
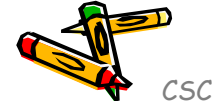

# code018.v case文を用いたLEDデコーダ

- code018.v をシミュレーションして, その表示を確認すること.
- 0~9を表示する seven-segment LED decoder の例を示す.
- 場合分けの処理を記述するための case文 がある.記述はC言語と同様.
- モジュールm\_7segledでは,入力の値により,点灯させるLEDのビットを1とする.
	- r\_led の MSBから,LEDのabcdefgのセグメントを割り当てる.

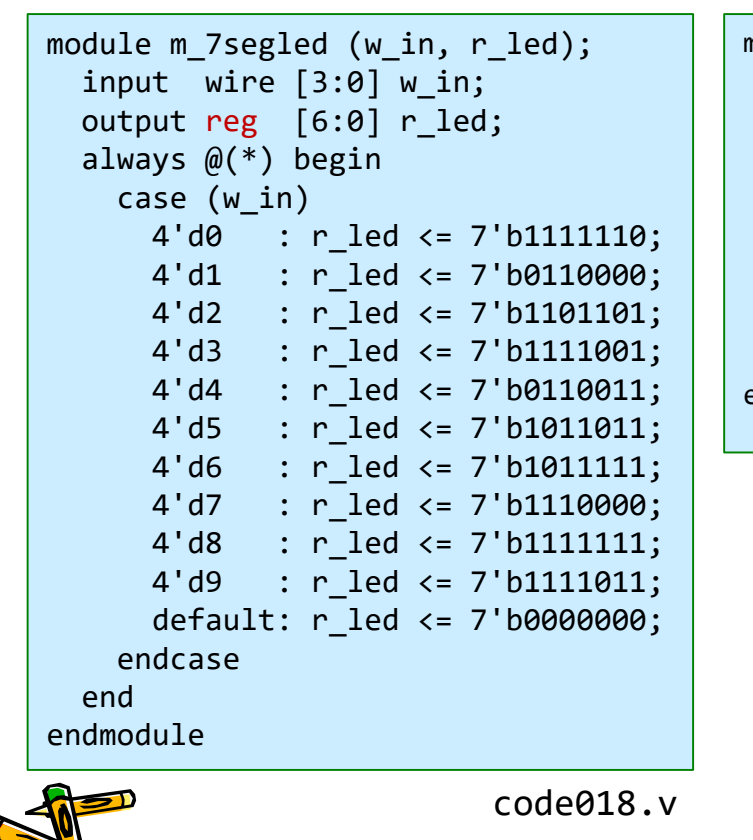

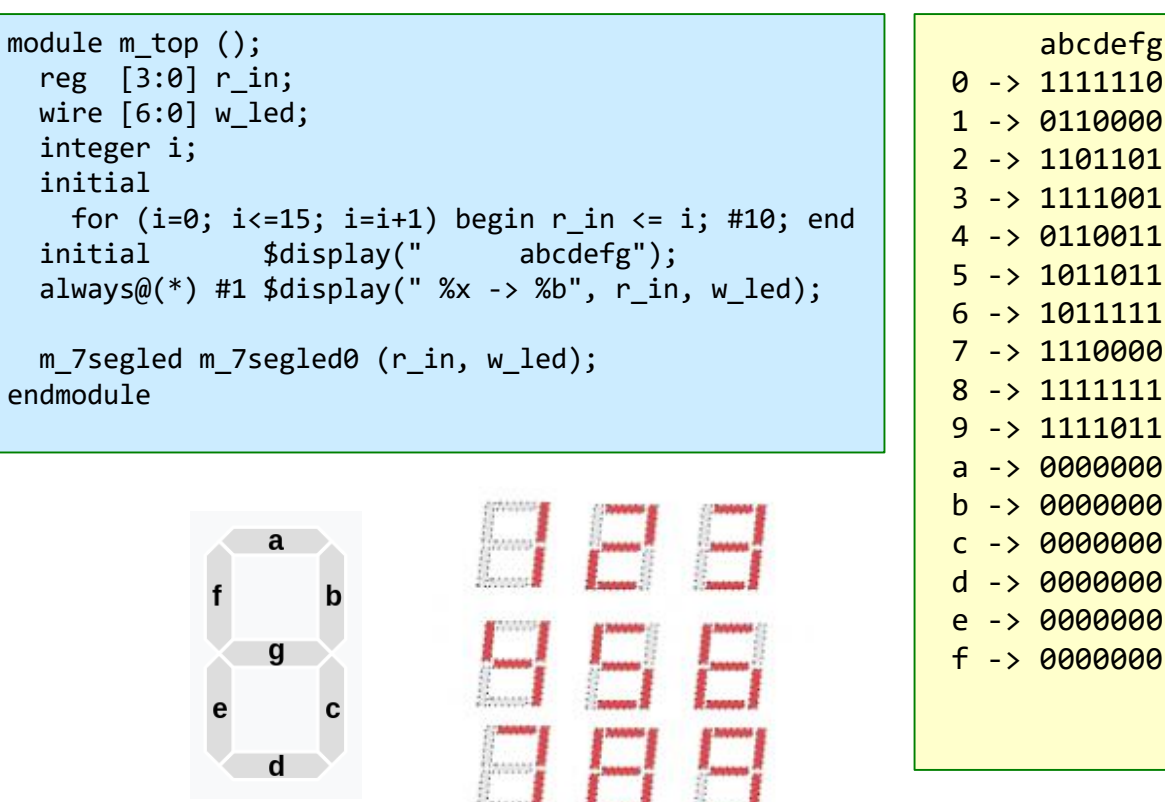

CSC.T341 Computer Logic Design, Department of Computer Science, TOKYO TECH

abcdefg

#### code019.v 3項演算子を用いたLEDデコーダ

- code019.v をシミュレーションして,その表示を確認すること.
- Seven-segment LED decoder の別の例を示す.
- 関係演算子(==)は等しい時に1'b1となり,そうでなければ1'b0となる.
- code019.v ではreg型は使っていない. このため, m\_7segled からは組合せ回路が合成される.
- code018.v の m\_7segled から, 組合せ回路が合成されるか?順序回路が合成されるか?
	- reg型の信号が常にレジスタに合成されるという訳ではない.

code019.v (m topの記述はcode18.vと同じ)

```
module m_7segled (w_in, w_led);
 input wire [3:0] w in;
 output wire [6:0] w_led;
 assign w led = (w in==4'd0) ? 7'b11111110 :
                 (w_in==4'd1) ? 7'b0110000 :
                 (w_in==4'd2) ? 7'b1101101 :
                 (w_in==4'd3) ? 7'b1111001 :
                 (w_in==4'd4) ? 7'b0110011 :
                 (w_in==4'd5) ? 7'b1011011 :
                 (w_in==4'd6) ? 7'b1011111 :
                 (w_in==4'd7) ? 7'b1110000 :
                 (w_in==4'd8) ? 7'b1111111 :
                 (w_in==4'd9) ? 7'b1111011 :
                 7'b0000000;
endmodule
```
abcdefg  $0 - 1111110$  $1 - 9110000$ 2 -> 1101101 3 -> 1111001 4 -> 0110011  $5 - > 1011011$  $6 - 1011111$ 7 -> 1110000  $8 \rightarrow 1111111$  $9 - 1111011$  $a \rightarrow 0000000$  $b \rightarrow 0000000$  $c \rightarrow 0000000$  $d \rightarrow 0000000$ e -> 0000000  $f \rightarrow 0000000$ 

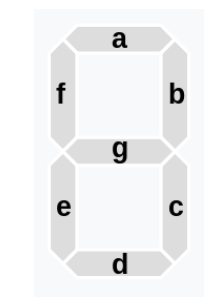

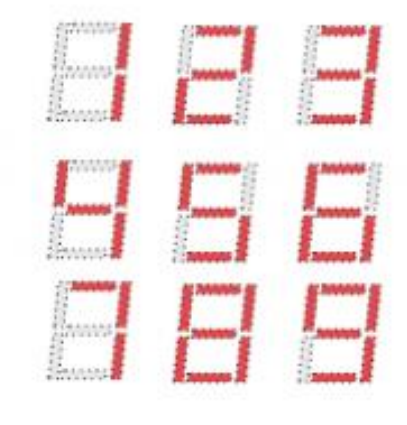

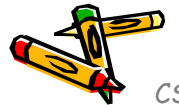

#### code020.v case文ではすべての入力を定義する

- code020.v をシミュレーションして,その表示を確認すること.
- Seven-segment LED decoder の別の例を示す.
- code020.v の m\_7segled から, 組合せ回路が合成されるか? 順序回路が合成されるか?
	- w\_in が 4'ha の時に,どうして 7'b1111011 が出力されるのか?

code018.v

code020.v

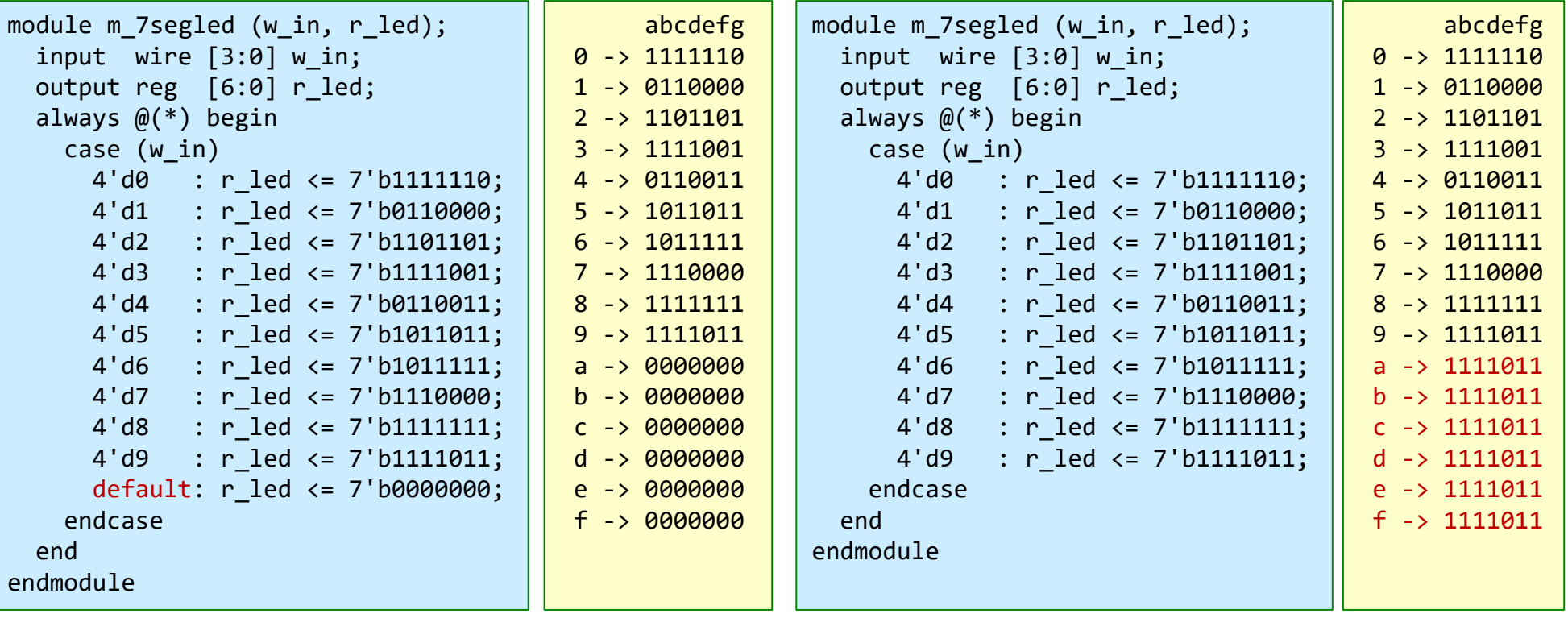

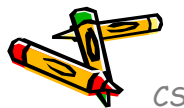

# code021.v if文を用いたLEDデコーダ

- code021.v をシミュレーションして,その表示を確認すること.
- Seven-segment LED decoder の別の例を示す.
- case文ではなく、if文 (if else) を用いて記述することもできる.
	- code18.v と code21.v は同じ出力となる.

```
code018.v
```
code021.v

```
module m 7segled (w in, r led);
  input wire [3:0] w in;
  output reg [6:0] r led;
  always @(*) begin
   case (w_in)
     4'd0 : r led <= 7'b11111110;
     4'd1 : r led <= 7'b0110000;
     4'd2 : r_led <= 7'b1101101;
     4'd3 : r led <= 7'b1111001;
     4'd4 : r_led <= 7'b0110011;
     4'd5 : r led <= 7'b1011011;
     4'd6 : r_led <= 7'b1011111;
     4'd7 : r_led <= 7'b1110000;
     4'd8 : r led <= 7'b11111111;
     4'd9 : r led <= 7'b1111011;
     default: r_led <= 7'b0000000;
   endcase
  end
endmodule
                                         module m 7segled (w in, r led);
                                           input wire [3:0] w in;
                                           output reg [6:0] r led;
                                           always @(*) begin
                                             if (w \text{ in}==4'd0) r led \le 7'b1111110;
                                             else if (w in==4'd1) r led \le 7'b0110000;
                                             else if (w in==4'd2) r led <= 7'b1101101;
                                             else if (w in==4'd3) r led \le 7'b1111001;
                                             else if (w in==4'd4) r led \le 7'b0110011;
                                             else if (w in==4'd5) r led \le 7'b1011011;
                                             else if (w in==4'd6) r led \le 7'b1011111;
                                             else if (w in==4'd7) r led <= 7'b1110000;
                                             else if (w in==4'd8) r led \le 7'b11111111;
                                             else if (w in==4'd9) r led <= 7'b1111011;
                                             else r led <= 7'b0000000;
                                           end
                                         endmodule
```
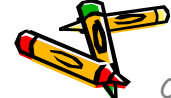

#### code022.v ビット選択

- code022.v をシミュレーションして, その表示を確認すること.
- ビット選択の例を示す.バスは多ビットの束で表現されるので,バスから選択するビットの範 囲を指定する.RISC-Vアーキテクチャの機械命令で用いられるR形式の命令から各フィール ドを選択する例. 31 25 24 20 19 15 14 12 11 76 R-type funct7  $rs2$  $rs1$  $funct3$ rd opcode

```
module m_top ();
  reg [31:0] r_ir = 32'h12345678;
 wire [6:0] w fct7, w op;
 wire [4:0] w rs2, w rs1, w rd;
 wire [2:0] w fct3;
 initial begin #1
   $display(" %x -> %x %x %x %x %x %x", r_ir, w_fct7, w_rs2, w_rs1, w_fct3, w_rd, w_op);
   $display(" \%x \rightarrow \%d \%d \%d \%d \%d'', r_ir, w_fct7, w_rs2, w_rs1, w_fct3, w_rd, w_op);
  end
 m_decode m_d0 (r_ir, w_fct7, w_rs2, w_rs1, w_fct3, w_rd, w_op);
endmodule
module m decode (w ir, w fct7, w rs2, w rs1, w fct3, w rd, w op);
 input wire [31:0] w ir;
 output wire [6:0] w fct7, w op;
 output wire [4:0] w rs2, w rs1, w rd;
 output wire [2:0] w fct3;
 assign w fct7 = w ir[31:25];
 assign w rs2 = w ir[24:20];
 assign w rs1 = w ir[19:15];
 assign w fct3 = w ir[14:12];
 assign w rd = w ir[11:7];
 assign w op = w ir[6:0];
endmodule
                                                                     code022.v
                                                                            12345678 -> 09 03 08 5 0c 78
                                                                            12345678 -> 9 3 8 5 12 120
                                                                                            Simulation output
```
#### code023.v ビットの連結と複製

- code023.v をシミュレーションして,その表示を確認すること.
- ビットの連結 (concatenation) の例を示す.
- 連結演算子 ({}, 波括弧 curly brackets) は, 幾つかの信号を連結してビット長の大きい1つのバスに できる.4ビットの信号 w\_a, w\_b を連結するには {w\_a, w\_b} と記述する.4ビットの信号 w\_a, w\_b, w\_c を連結するには {w\_a, w\_b, w\_c} と記述する.
- ある信号を複製してビット長の大きい1つのバスにできる.例えば,4ビットの信号 w\_a を3回複製して連 結するには {3{w\_a}} と記述する.例えば,{4{w\_a}} と {w\_a, w\_a, w\_a, w\_a} は同じビット列となる.
- 最後の例で示した下位ビットのMSBを複製して上位ビットを補填する操作は,2の補数で表現された符号 付きの整数を符号拡張する際に用いられる.後の講義で解説する.

code023.v

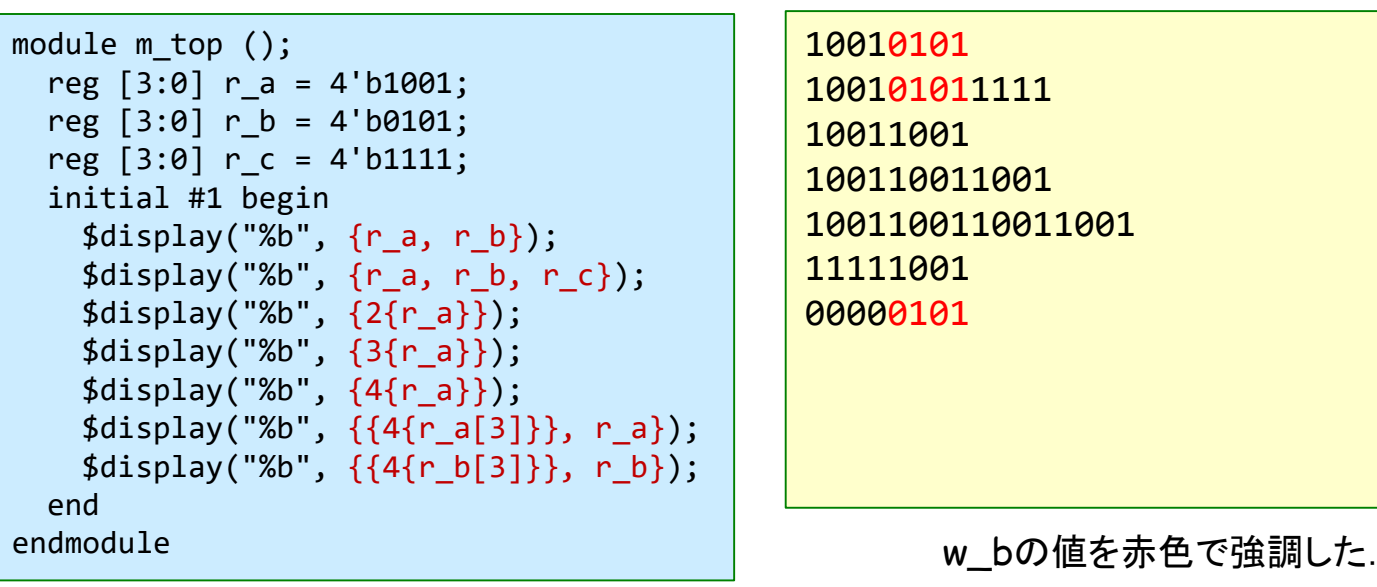

Simulation output

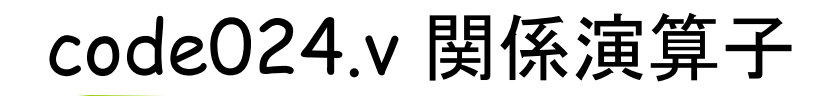

- code024.v をシミュレーションして,その表示を確認すること.
- 関係演算子 (>, <, >=, <=, ==, !=) の例を示す.

code024.v

- 例えば, w\_a >= w\_b は, w\_a の値が w\_b の値以上であれば 1'b1, そうでなければ 1'b0 となる.
- C言語と同様.
- ノンブロッキング代入の演算子 <= と 関係演算子 <= は同じ記述だが,文法的に区別できる. この演習では (w\_a >= w\_b) の様に,関係演算子の比較の前後に ( ) を追加して明示的に区別す る.

module m top (); reg [3:0] r\_a = 4'd7; reg  $[3:0]$  r b = 4'd8; initial #1 begin  $\frac{\delta}{\delta}$ display("%b", (r a> r b)); \$display("%b", (r\_a< r\_b));  $\text{\$display}(\text{``}\text{\&b''}, (\text{''}\text{-}\text{a} \text{''})$ ; \$display("%b", (r\_a<=r\_b));  $$display('%b", (r a==r b));$  $\frac{\delta}{\delta}$ display("%b", (r a!=r b)); end endmodule

Simulation output

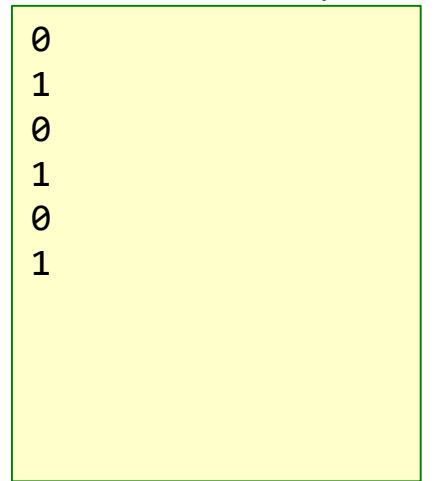

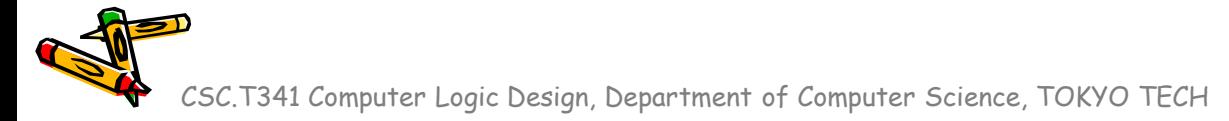

#### code025.v 論理シフト演算

- code025.v をシミュレーションして,その表示を確認すること.
- **論理シフト演算 (>>, <<) の例を示す.**
- C言語と同様.
- 例えば,w\_a << 3 は,w\_a の値を左に3ビット移動させ,下位の3ビットは0となる.同様 に,w\_b >> 2 では,w\_bの値を右に2ビット移動させ,上位の2ビットは0となる.
- 論理シフト演算では,シフトさせるビット数としてワイヤ型やレジスタ型の信号を用いても よい.

```
module m_top ();
  reg [7:0] r_a = 8'b11110101;
  reg [2:0] r s = 3'd3;
  initial #1 begin
    $display("%b", (r_a>>0));
    $display("%b", (r_a>>1));
    $display("%b", (r_a<<1));
    $display("%b", (r_a>>r_s));
    $display("%b", (r_a<<r_s));
  end
endmodule
code025.v
```
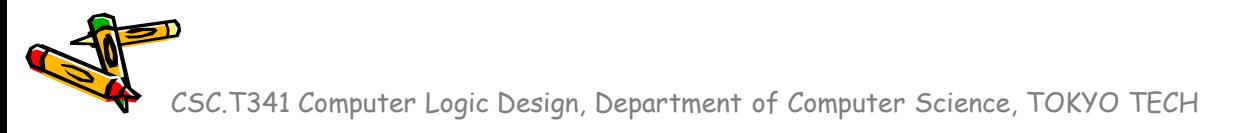

#### code026.v リダクション演算子

- code026.v をシミュレーションして,その表示を確認すること.
- リダクション演算子(&, |, ^) の例. 例えば ^ はバスの全てのビットの排他的論理和となる.コメントを参照.

code026.v

```
module m_top ();
 reg [4:0] r_btn;
 wire [2:0] w led;
 initial begin
   #10 r btn <= 5'b00000;
   #10 r btn \leq 5'b11111;
   #10 r btn <= 5'b00010;
  end
 always@(*) #1 $display(" %b -> %b", r btn, w led);
 m main m main0 (r btn, w led);
endmodule
module m main (w btn, w led);
 input wire [4:0] w btn;
 output wire [2:0] w_led;
 assign w_led[0] = &w_btn; // same as w_btn[0] & w_btn[1] & w_btn[2] & w_btn[3] & w_btn[4]
 assign w_led[1] = |w_btn; // same as w_btn[0] |w_btn[1] |w_btn[2] |w_btn[3] |w_btn[4]
 assign w led[2] = ^w btn; // same as w_btn[0] ^ w_btn[1] ^ w_btn[2] ^ w_btn[3] ^ w_btn[4]
endmodule
```
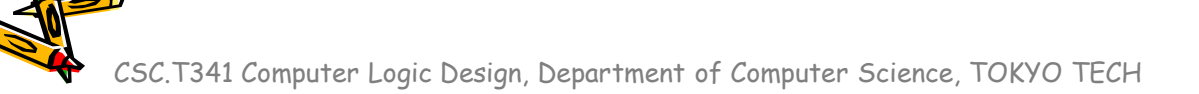

# code071.v default\_nettype の追加

- a b s c
- code071.v と code072.v を iverilog でコンパイルすること.
- 入力ミスで, 定義していない信号 M\_s を用いている. 定義していない信号を使うと, 1ビットのwire として扱われる.定義していない信号の使用をエラーにするにはソースコードの最初に `default\_nettype none を追加すれば良い.
- code072.v ではエラーとなる.今後,すべてのソースコードに `default\_nettype none を追加 すること.

code071.v

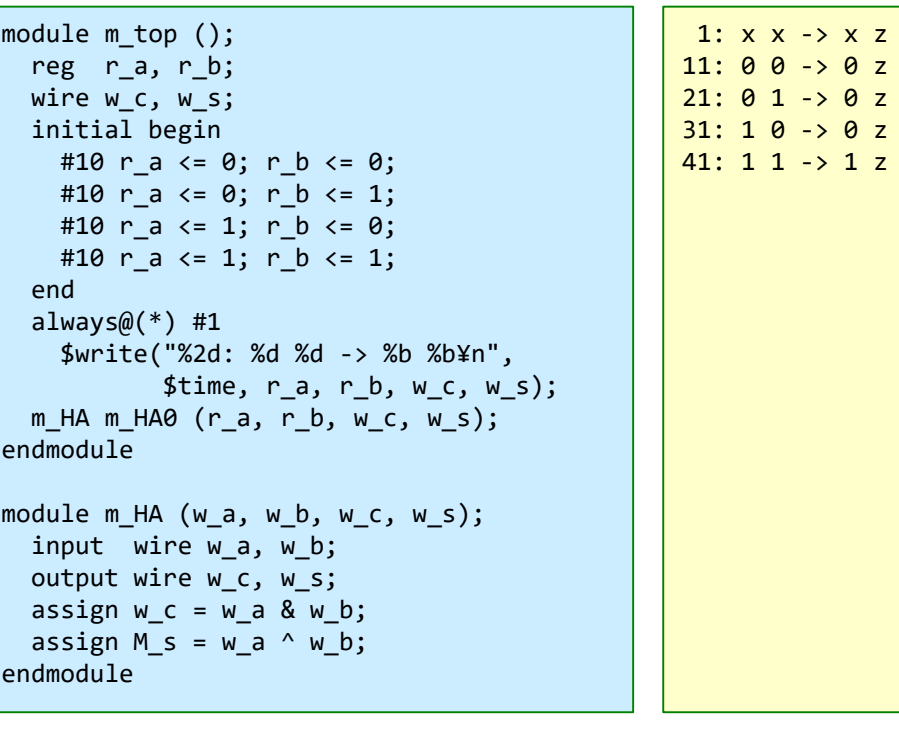

code072.v

```
`default_nettype none
module m_top ();
  reg r_a, r_b;
  wire w c, w s;
  initial begin
    #10 r a \leq 0; r b \leq 0;
    #10 r a \leq 0; r b \leq 1;
    #10 r a \le 1; r b \le 0;
    #10 r a \le 1; r b \le 1;
  end
  always@(*) #1
    $write("%2d: %d %d -> %b %b¥n", 
           $time, r_a, r_b, w_c, w_s);m_HA m_HA0 (r_a, r_b, w_c, w_s);
endmodule
module m_HA (w_a, w_b, w_c, w_s);
  input wire w a, w b;
  output wire w_c, w_s;
  assign w_c = w a & w b;
  assign M s = w a ^{\wedge} w b;
endmodule
```
# code073.v 半加算器(Half Adder)

- code073.v をシミュレーションして,その表示を確認すること.
- Half Adder, HA (半加算器)の回路とその記述の例を示す.
	- 1ビットの入力 a, b の加算をおこなう回路.

a

b

• 入力 a, b と出力 c (carry out), s (sum) とするtruth table(真理値表)を table073 に示す. table073 code073.v

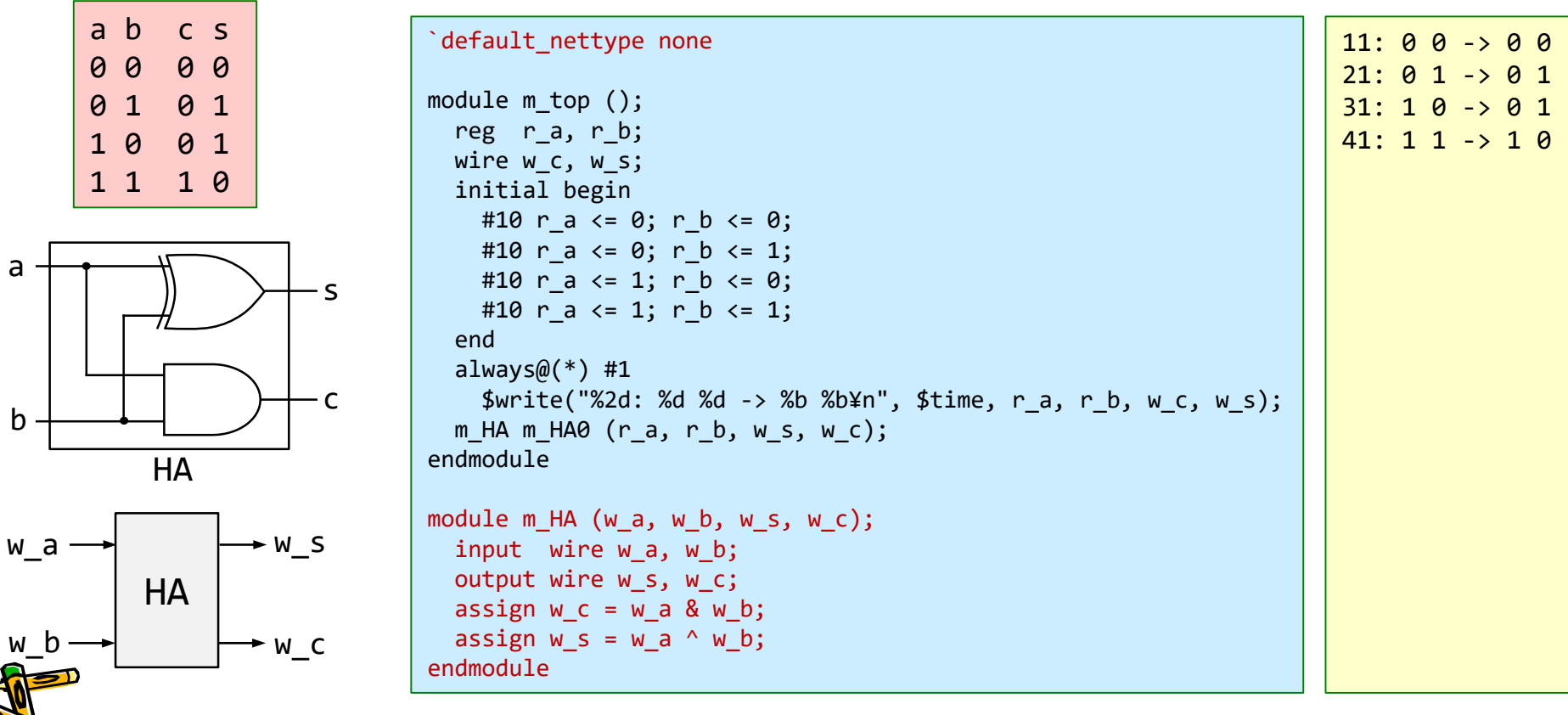

#### code074.v 全加算器(Full Adder)

- Full Adder, FA (全加算器)の真理値表と回路を示す.
	- 1ビットの入力 a, b, cin の加算をおこなう回路.
	- 入力 a, b, cin (carry in), 出力 cout (carry out), s (sum) とする真理値表 (truth table) を示す.

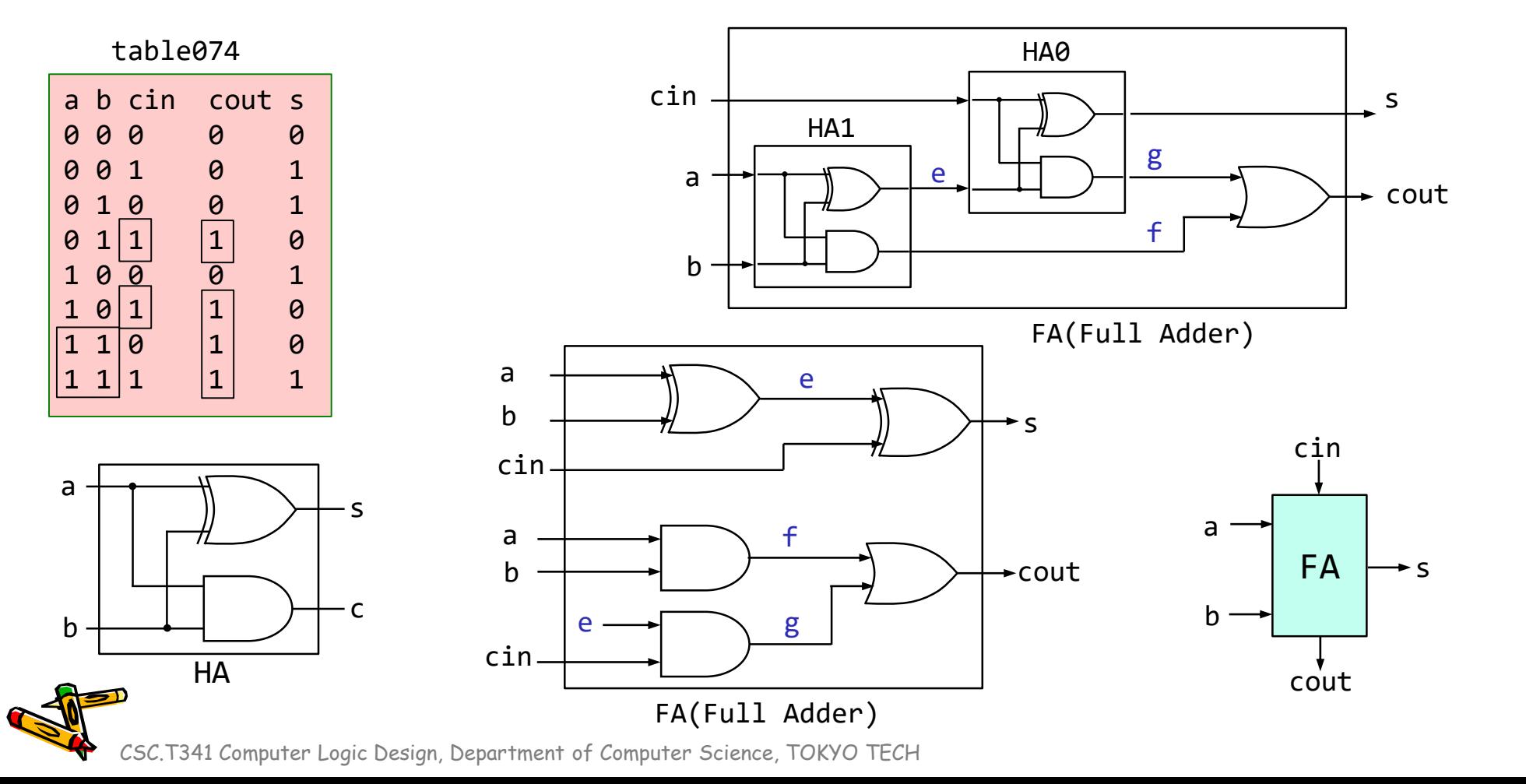

#### code074.v 全加算器(Full Adder)

- 全加算器として動作するように code074.v の青色の部分を変更し, シミュレーションで確認すること
- Full Adder, FA (全加算器) の回路とその記述の一部を示す.
- 次のスライドにヒントあり.

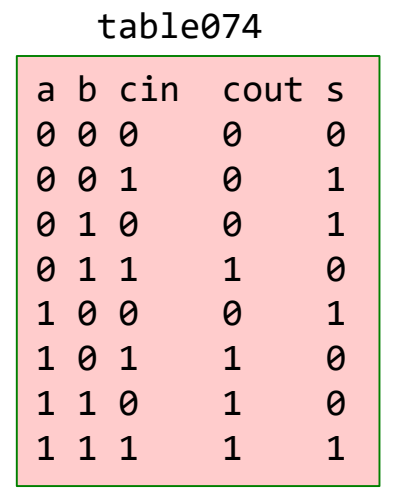

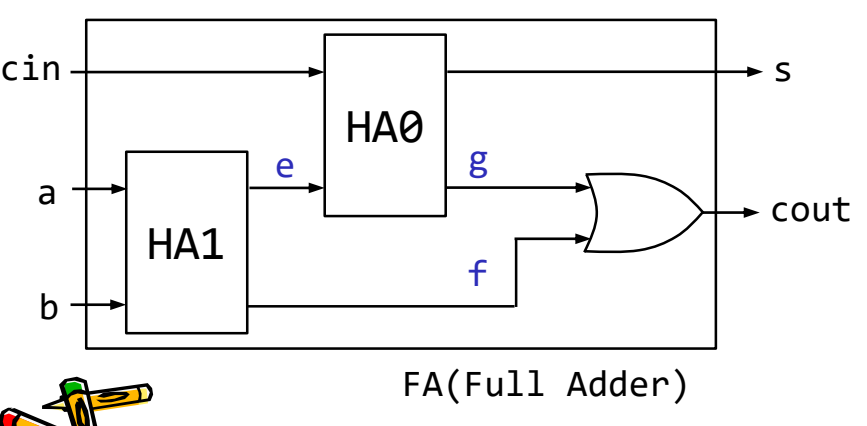

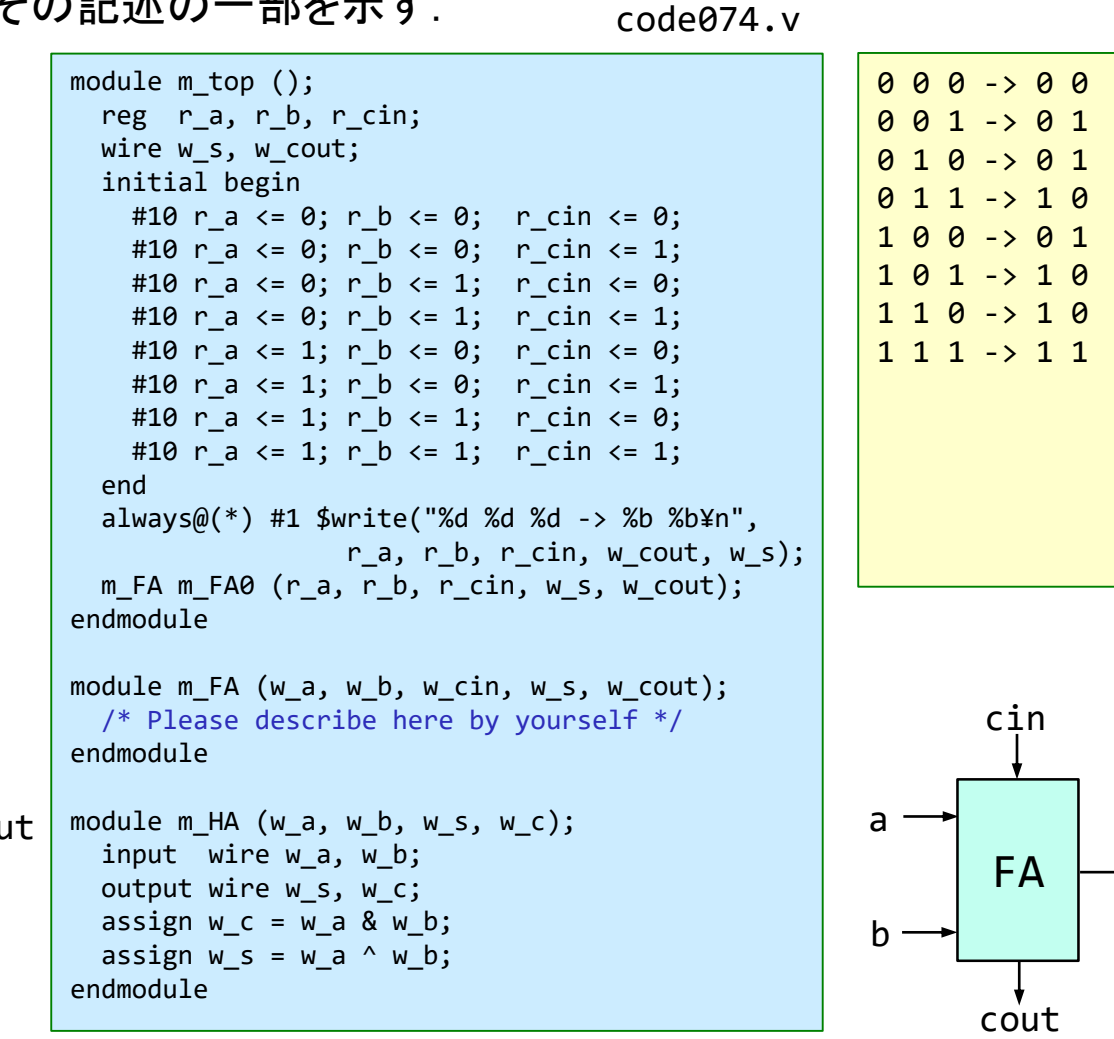

CSC.T341 Computer Logic Design, Department of Computer Science, TOKYO TECH

s

#### ヒント code074.v 全加算器(Full Adder)

- 全加算器として動作するように code074.v の青色の部分を変更し, シミュレーションで確認すること
- Full Adder, FA (全加算器) の回路とその記述の一部を示す.

module m FA (w a, w b, w cin, w s, w cout); /\* Please describe here by yourself \*/ endmodule module  $m$  HA (w a, w b, w s, w c); input wire w\_a, w\_b; output wire w\_s, w\_c; assign  $w = w$  a & w b; assign  $w s = w a^w w b$ ; endmodule  $(1)$   $(2)$   $(3)$   $(4)$ 

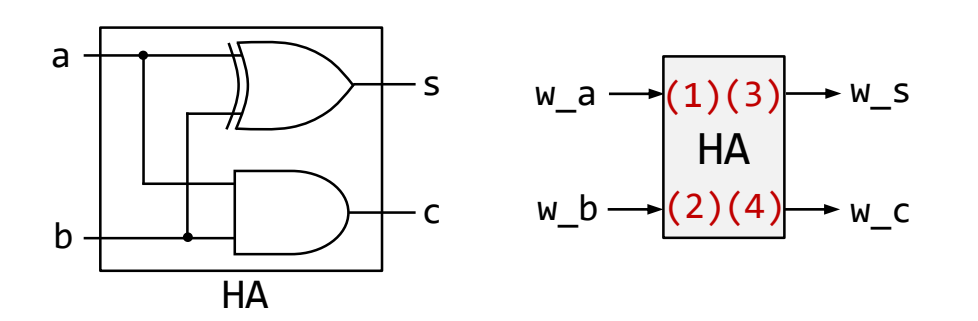

code074.v の一部 ヒント: 少し記述を追加した code074.v の一部

```
module m_FA (w_a, w_b, w_cin, w_s, w_cout);
   input wire w_a, w_b, w_cin;
   output wire w s, w cout;
   wire w e, w f, w g;
   m HA HA0 ( /* connect wires here */ );
   m HA HA1 ( /* connect wires here */ );
   assign w_{\text{c}out} = w_{\text{f}} \mid w_{\text{g}};endmodule
```

```
module m HA (w a, w, b, w, s, w, c);
  input wire w a, w b;
 output wire w_s, w_c;
  assign w = w a & w b;
  assign w s = w a^w w b;
endmodule
```
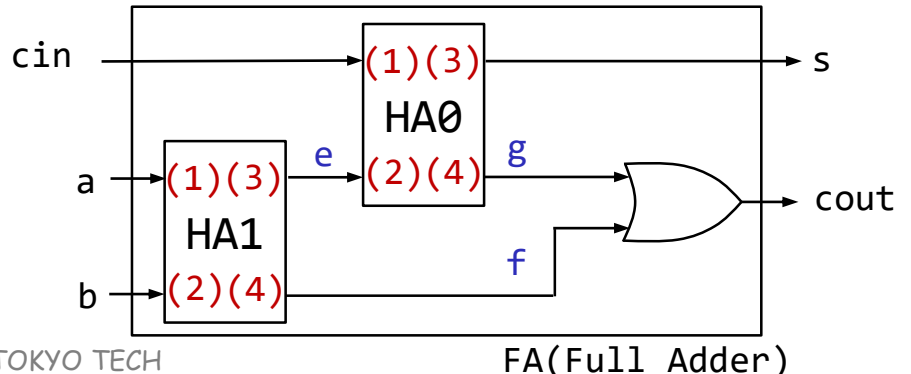

#### code075.v 4-bit Ripple Carry Adder

- code075.v をシミュレーションして,その表示を確認すること.
- 4-bit Adderの回路とその記述の例を示す.この構成の加算器は順次桁上げ加算器 (Ripple Carry Adder) と呼ばれる.

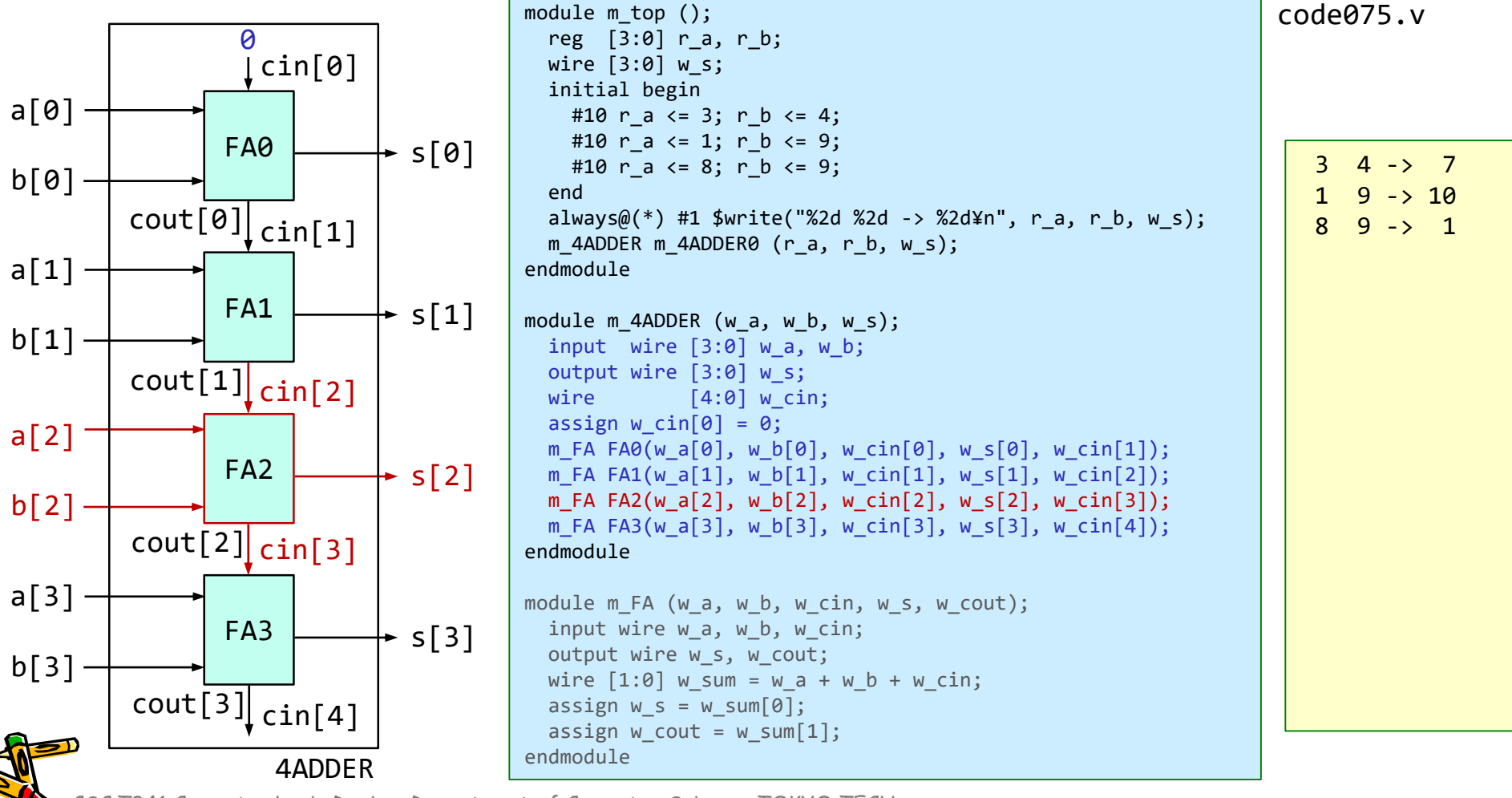

#### code076.v 32-bit Ripple Carry Adder

- code076.v をシミュレーションして,その表示を確認すること.
- 32-bit Adderの記述の例を示す.
	- generate を使うことで, ループによる複数モジュールのインスタンス化や接続ができる.
	- for の最後の : Gen で,インスタンス名を Gen に指定する.
	- この例では, Gen[0].m\_FA0, Gen[1].m\_FA0, Gen[2].m\_FA0, … となる.

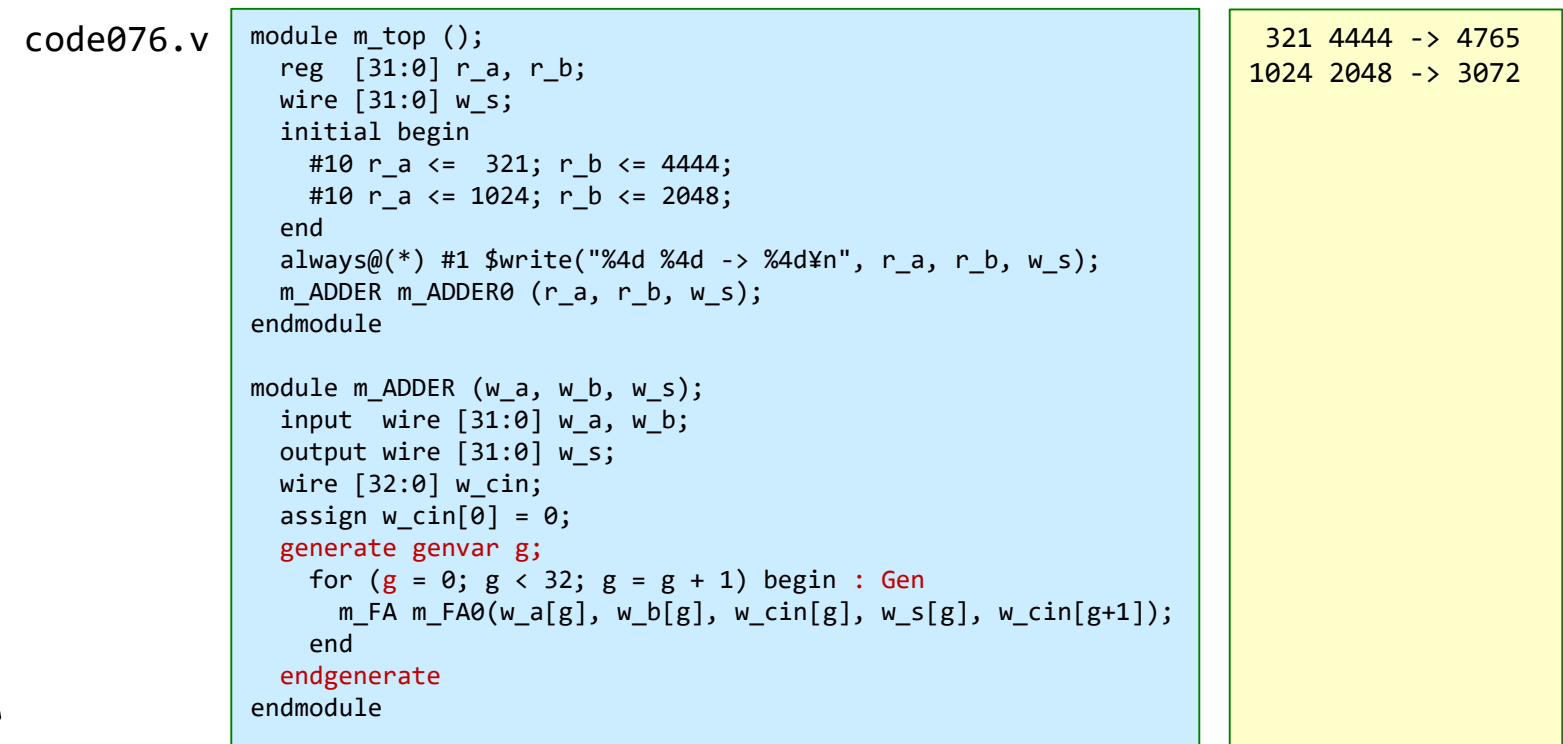

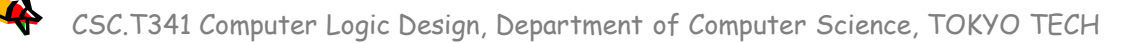

#### code077.v n-bit Ripple Carry Adder

- code077.v をシミュレーションして,その表示を確認すること.
- n-bit Adderの記述の例を示す.
	- define を用いた記述の例.D\_N の値を変更するだけで,加算器のビット幅を変更できる.
	- この演習では,defineにより定義される定数の名前は D\_から始まるものとする..

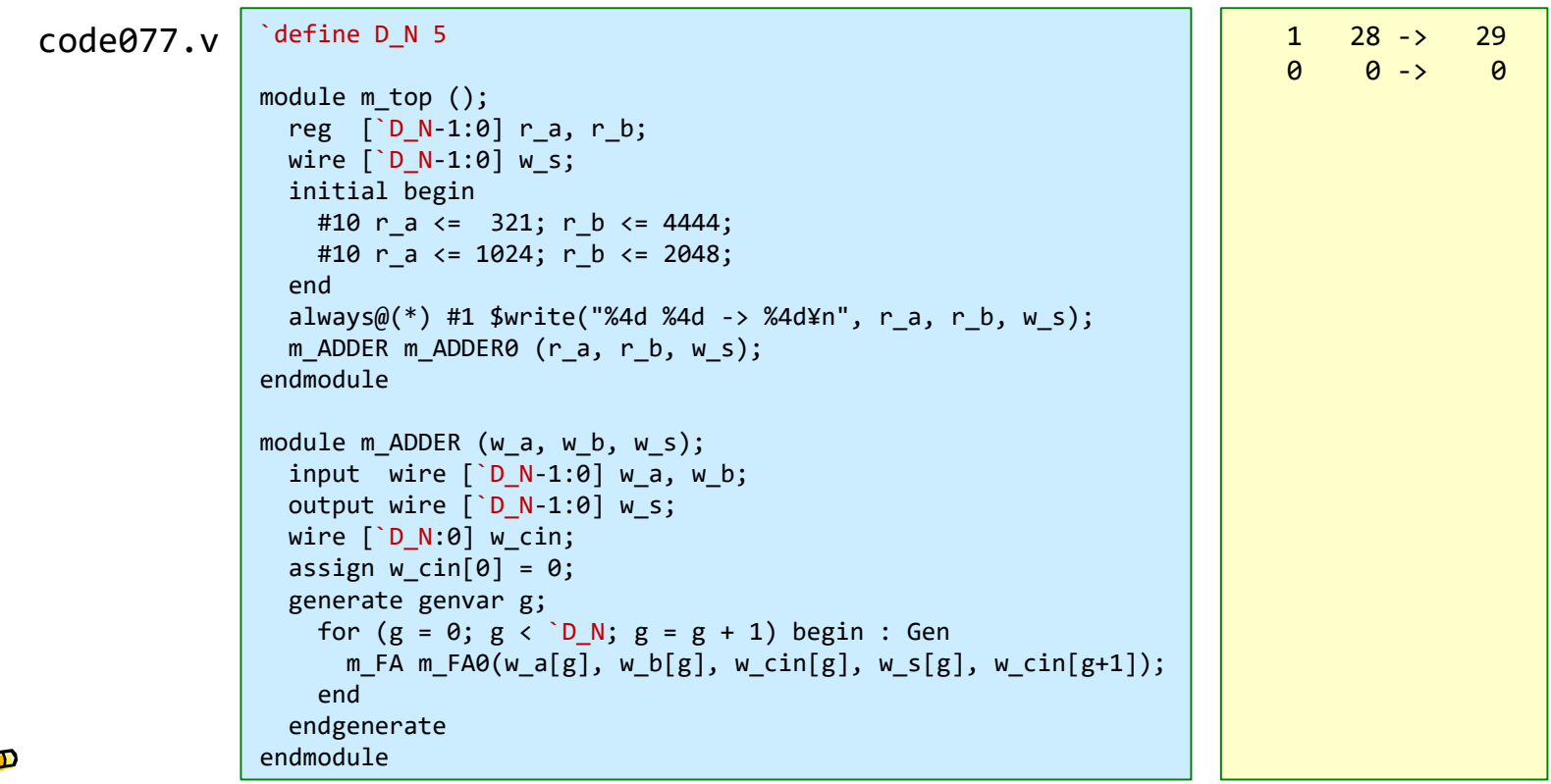

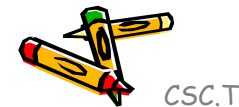

#### Growth in clock rate of microprocessors

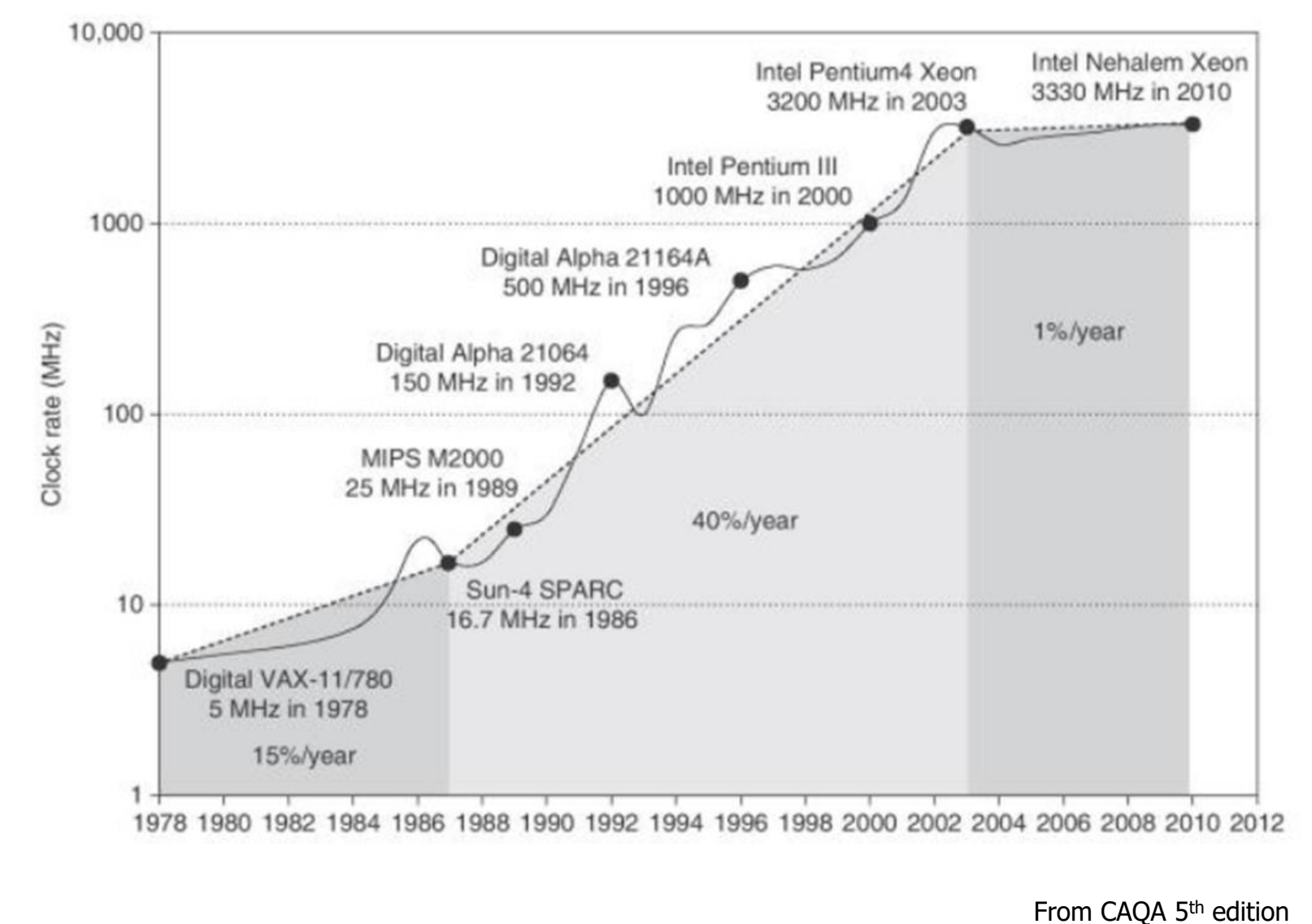

<sup>22</sup> <sup>22</sup>

# Clock rate is mainly determined by

- Switching speed of gates (transistors)
- The number of levels of gates
	- The maximum number of gates cascaded in series in any combinational logics.
	- In this example, the number of levels of gates is 3.
- Wiring delay and fanout
- The slowest of all paths is called the critical path

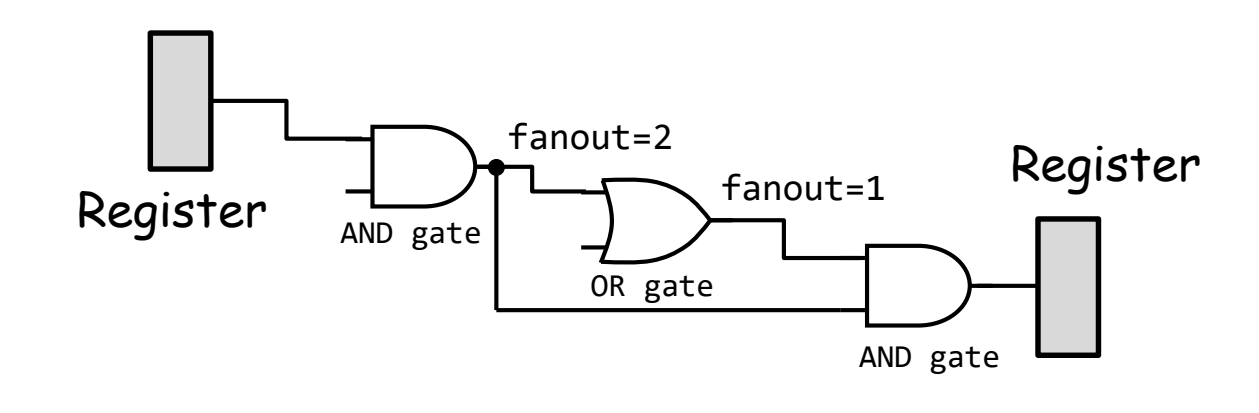

# code078.v **n**-bit Ripple Carry Adder のクリティカルパス

The carry out signal (w\_cout) from the carry in signal (w\_cin) takes two gate delays per bit.

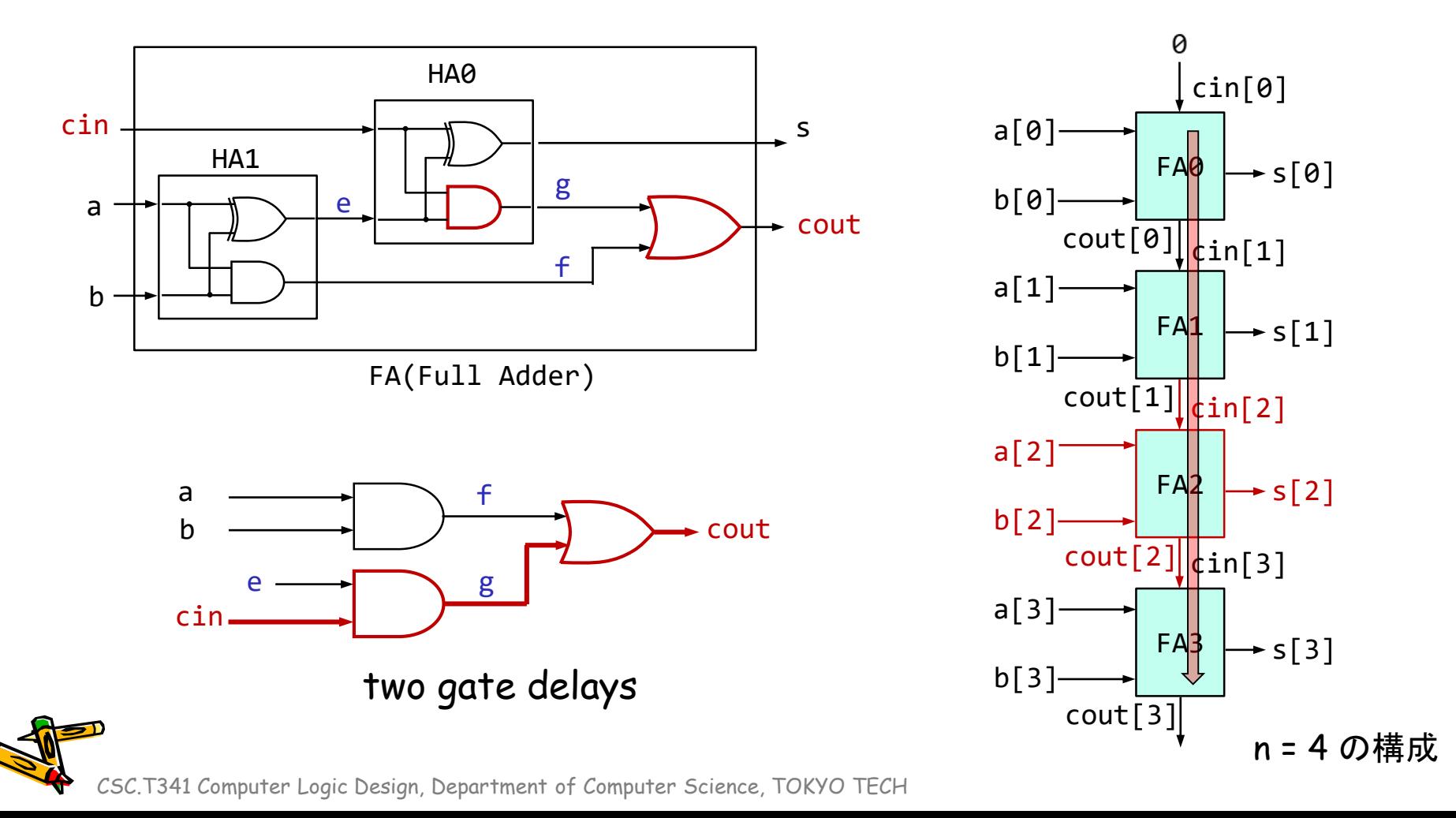

# code078.v 4-bit Ripple Carry Adder のクリティカルパス

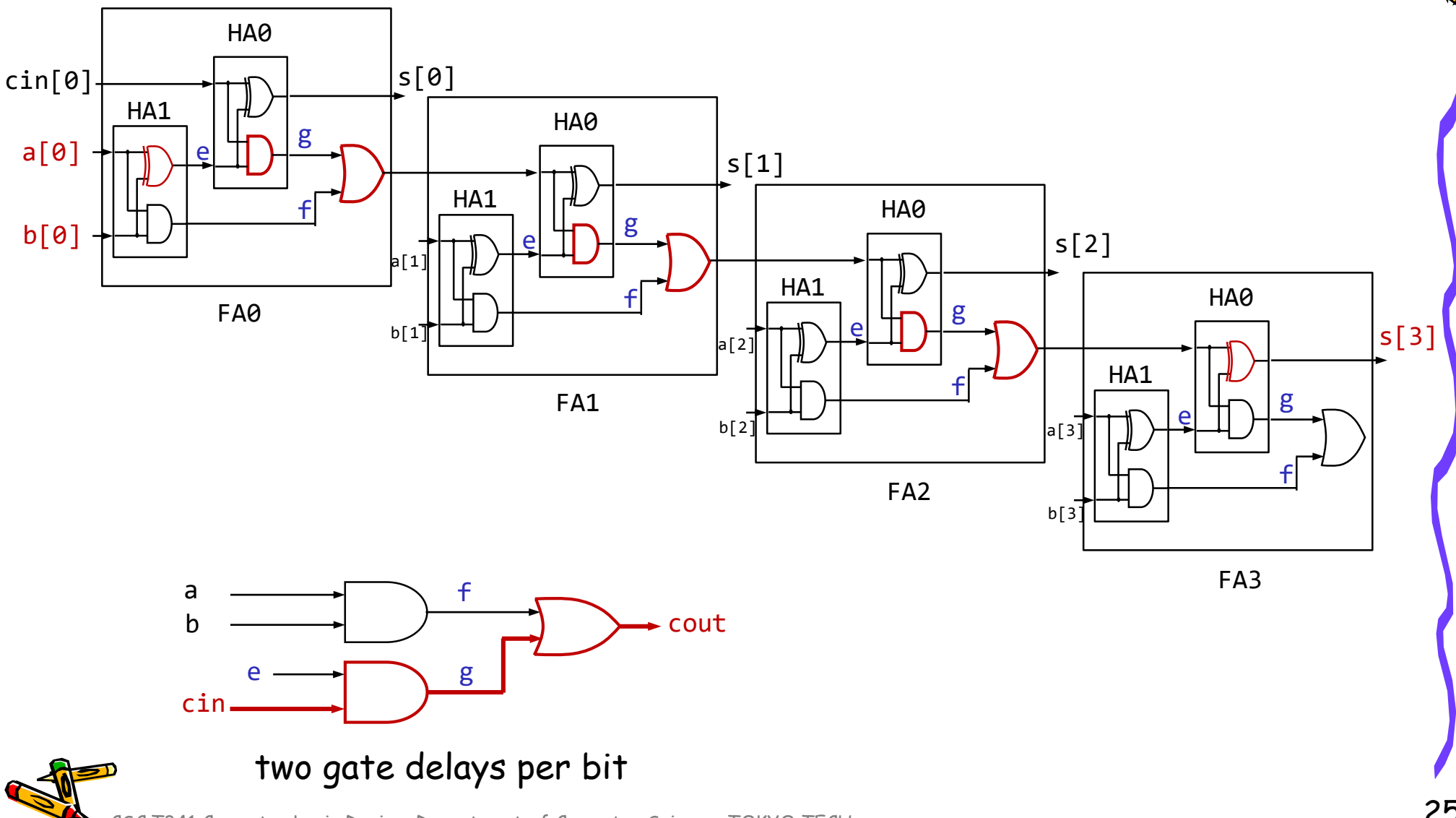

# 加算器のクリティカルパスの遅延を計測する

• code078.v の m\_FA の青色の部分を, code074.v と同様に変更すること.

```
`define D_N 32
```

```
module m main (w clk, w a, w b, w dout);
                      input wire w clk, w a, w b;
                      output wire w dout;
                      reg [`D N-1:0] r a=0, r b=0, r s=0;
                      wire \lceil D N-1:0] w s;
                      assign w dout = \gammar s;
                      always@(posedge w clk) begin
                        r a \leq {w a, r a[`D N-1:1]};
                        r_b \leq \{w_b, r_b[\D_N-1:1]\};r s \leq w s;
                      end
                      m ADDER m ADDER0 (r a, r b, w s);
                    endmodule
                    module m ADDER (w a, w b, w s);
                      input wire [`D_N-1:0] w_a, w_b;
                      output wire \lceil D N-1:0] w s;
                      wire [ D N:0] w cin;
                      assign w_ccin[0] = 0;
                      generate genvar g;
                        for (g = 0; g < \Delta D N; g = g + 1) begin : Gen
                          m_FA m_FA0(w_a[g], w_b[g], w_cin[g], w_s[g], w_cin[g+1]);
                        end
                      endgenerate
                    endmodule
                    module m FA (w a, w b, w cin, w s, w cout);
                       /* Please describe here by yourself */
                    endmodule
                    module m HA (w a, w b, w s, w c);
                      input wire w a, w b;
                      output wire w s, w c;
                      assign w_c = w_a 8 w_b;assign w s = w a^w w b;\text{code078.v} \left| \begin{array}{c} \text{assign } \text{``} \\ \text{endmodule''} \end{array} \right|
```
# 加算器のクリティカルパスの遅延を計測する

- 演習で,code078.v を修正して,100MHzの動作周波数の制約を満たす **n**-bit Adder の最 大の n を求めること. ただし. n は5の倍数とする.
	- code078.v を用いて合成する(Run Implementation) . Bitstreamは生成する必要はない.
	- 1行目の D\_N の値を変化させて合成. Failed Timing! と出力された時は制約を満たしていない.
	- 1行目の D\_N の値を小さくして合成. Implementation Complete が出力された時は満たしている.

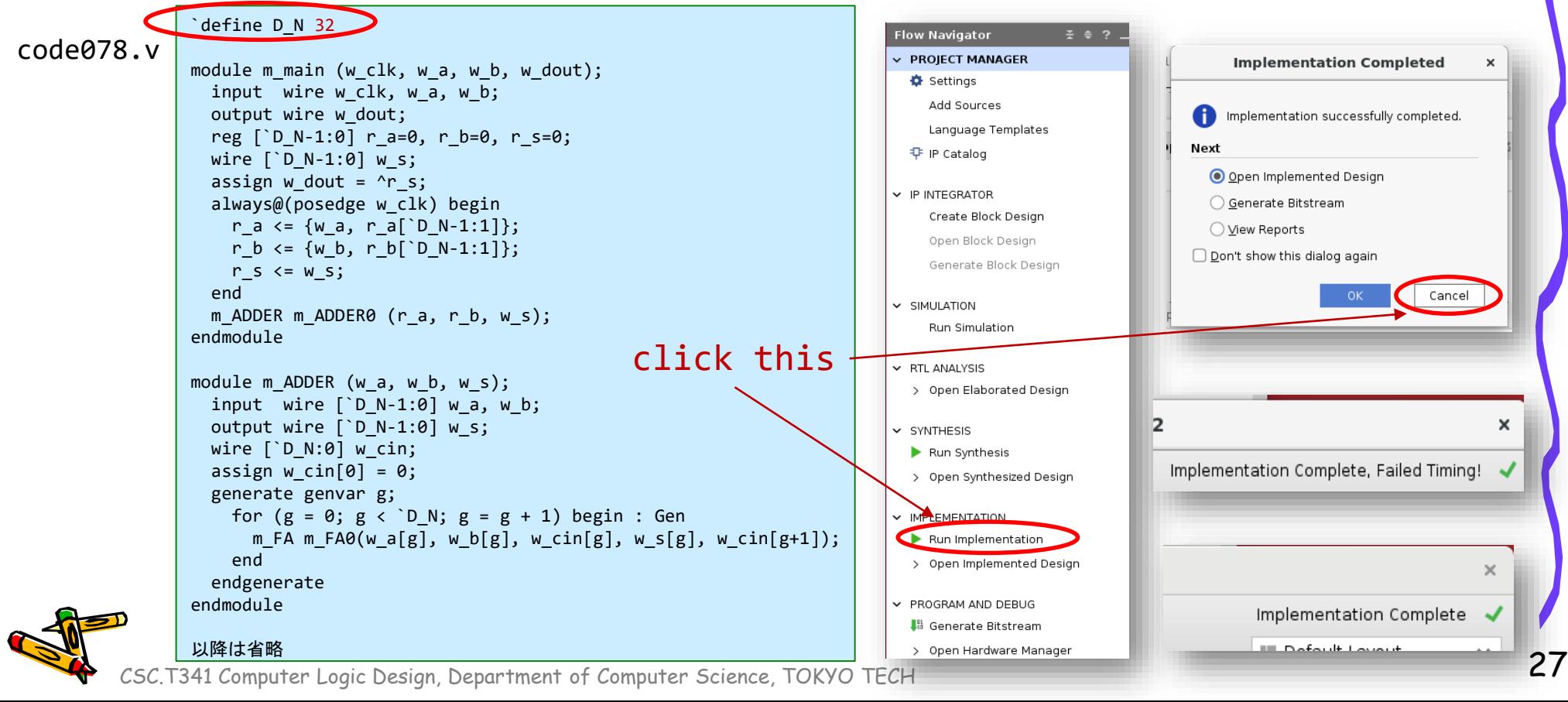

#### Worst Negative Slack (WNS) & Critical Path

- From Vivado menu, select Open Implemented Design
- Design Timing Summary ウィンドウが表示される.
- WNS が正の値であれば,生成された回路は制約を満たしている.また,回路にはその 値だけの余裕(slack)があることを示す.
	- 左図の D\_N = 32 の例では,クロック周波数が 100MHz で 10 ns の制約に対して WNS は 1.796 ns となっており,これだけの余裕があることを示す.つまり制約を満 たしている.この回路のクリティカルパスの遅延は 10 – 1.796 = 8.204 ns となる.
	- 右図の D\_N = 80 例では, WNS は -3.527 であり, 制約を満たしていない. この回 路のクリティカルパスの遅延は 10 + 3.527 = 13.527 ns となる.

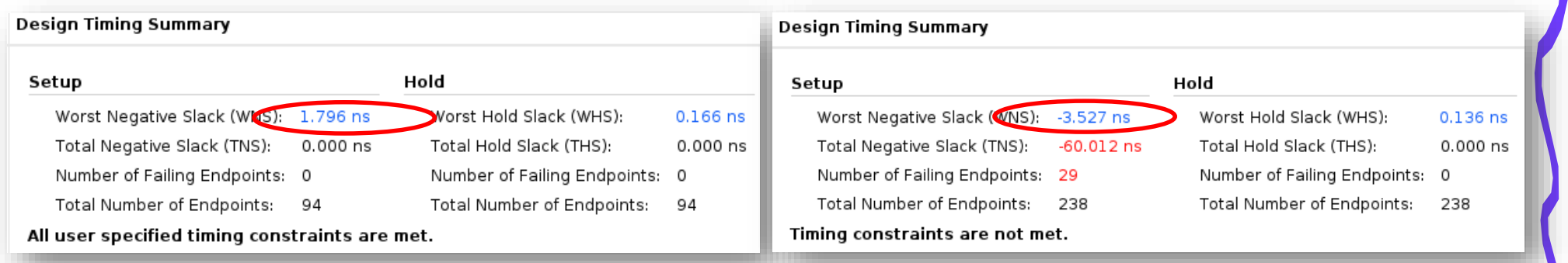

D N 32 とした時のRipple Carry Adderの合成結果 D N 80とした時のRipple Carry Adderの合成結果

Vivado 2022.2 を利用

#### ACRiルームのデモンストレーション

- Vivado での VIO の使い方.
- Vivado での HW manager, オープンしたデザイン, ソースの切り替え方法.
- WNS

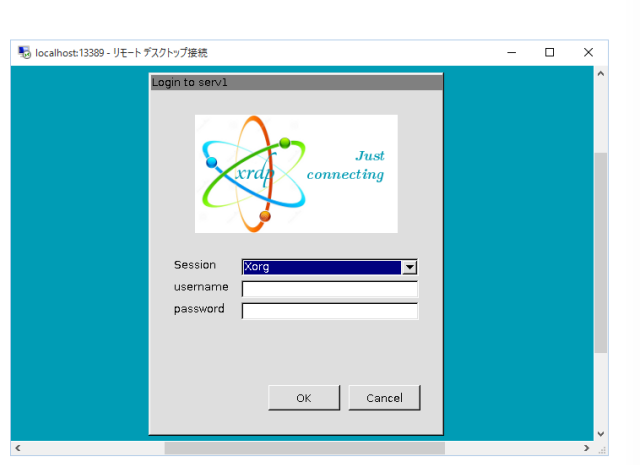

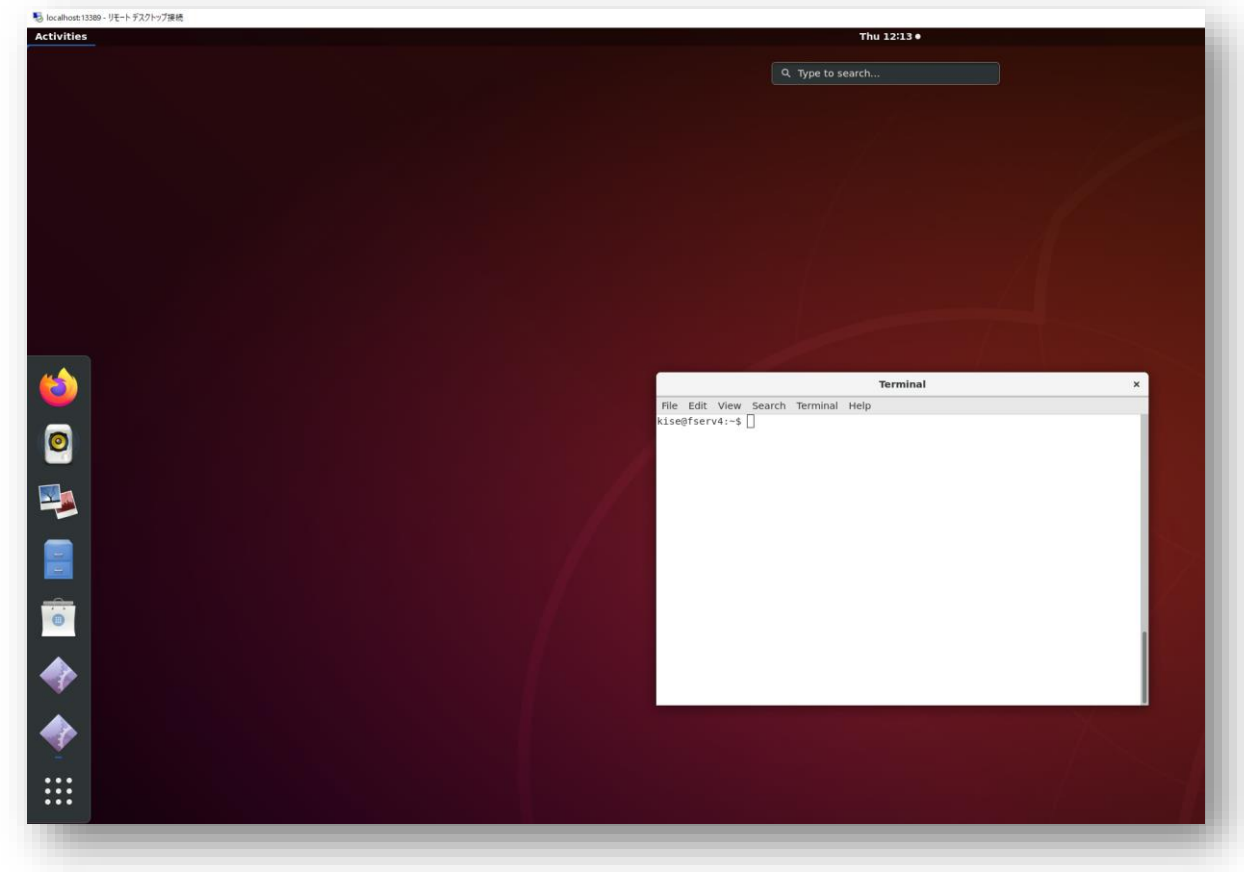

#### References

- Computer Logic Design support page
	- https://www.arch.cs.titech.ac.jp/lecture/CLD/
- ACRi Room
	- https://gw.acri.c.titech.ac.jp
- ACRi Blog
	- https://www.acri.c.titech.ac.jp/wordpress/
- 情報工学系計算機室
	- http://www.csc.titech.ac.jp/
- Xilinx Vivado Design Suite
	- https://japan.xilinx.com/products/design-tools/vivado.html
- Digilent Arty A7-35T
	- https://reference.digilentinc.com/reference/programmable-logic/arty-a7/start
- Verilog HDL
	- https://ja.wikipedia.org/wiki/Verilog